## Quiz Translators Launcher の使い方

## 1.Quiz Translators Launcher の起動

- 1. Quiz Translators Launcher をダブルクリックして起動させます。
- 2. 初回のみ,次のダイアログが表示されます。「はい」をクリックしてください。

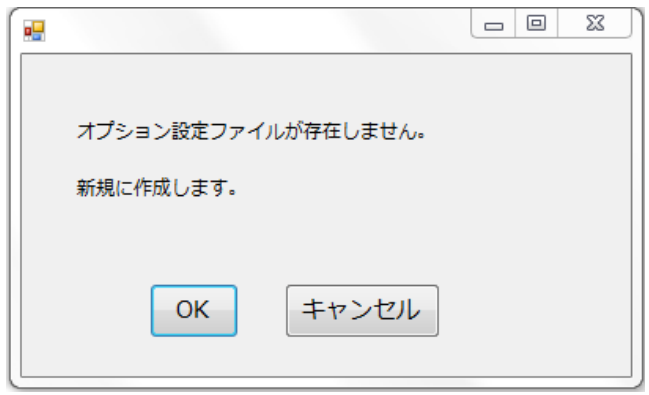

3. アプリケーションの画面が表示されます。

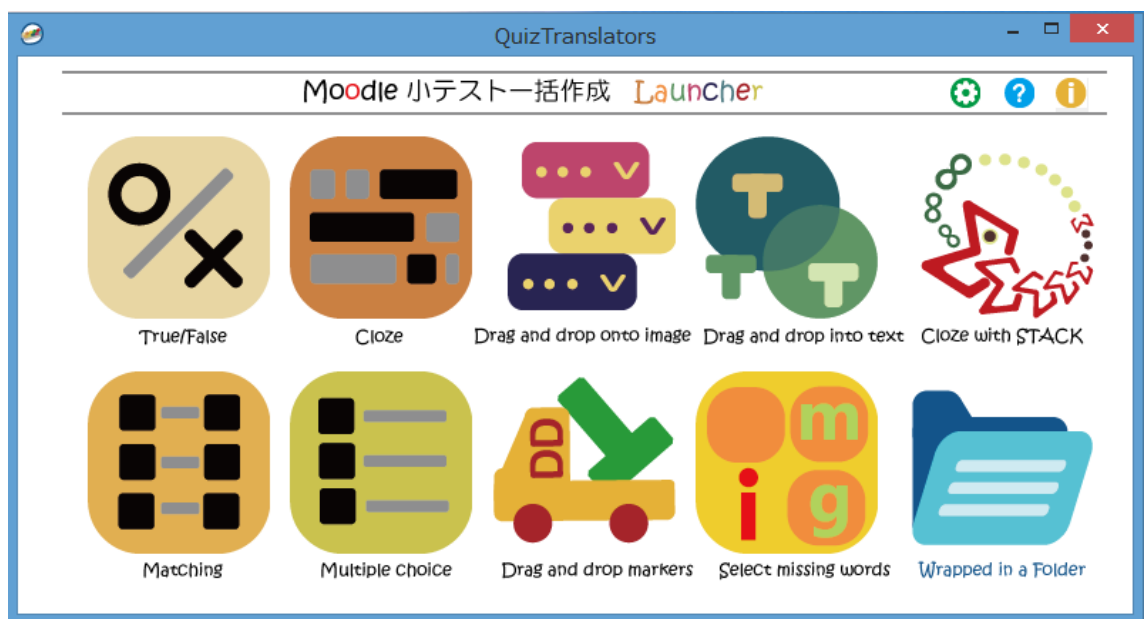

オプションの設定画面を開きます。 オンライン・ヘルプを表示します。 バージョンなどを表示します。

2. 各アイコンボタンでの変換ツールの起動

起動させたいツールアイコンをクリックすると,クリックした変換ツールが起動しま す。

 True/False:正誤問題変換ツール Matching: 組み合わせ問題変換ツール Close:穴埋め問題変換ツール Multiple choice:多肢選択肢問題変換ツール Select missing words:ミッシングワード選択問題変換ツール Drag & drop into text:ドラッグ&ドロップテキスト問題変換ツール Drag & drop makers:ドラッグ&ドロップマーカ問題変換ツール Drag & drop onto image:ドラッグ&ドロップイメージ問題変換ツール Wrap Folder: 多種小テスト問題ファイル (Word) 一括変換ツール

- 3.Word ファイルのドラッグ&ドロップによる XML ファイル変換
	- 1. 変換に用いる Word ファイルの行頭に変換する問題タイプの略語を記入します。 Word ファイル 1 ファイルにつき1問題タイプの変換となります。 問題タイプの記入 正誤問題://tf,//tr,//正誤 組み合わせ問題://ma, //組合, //組み 穴埋め問題://fi, //cl, //穴埋 多肢選択肢問題://mc,//mu,//多肢  $\exists y$ シングワード選択問題://mw, //mi, //ga, //ミッ ドラッグ&ドロップテキスト問題://dt, //de,//テキ ドラッグ&ドロップマーカ問題://dm,//mk,//マカ ドラッグ&ドロップマーカ問題://di,//im,//イメ 数式穴埋め問題://st. //sc. //数式

 2. 作成した Word ファイルを Quiz Translators Launcher の画面にドラッグ&ドロッ プさせると Moodle XML ファイルに変換されます。

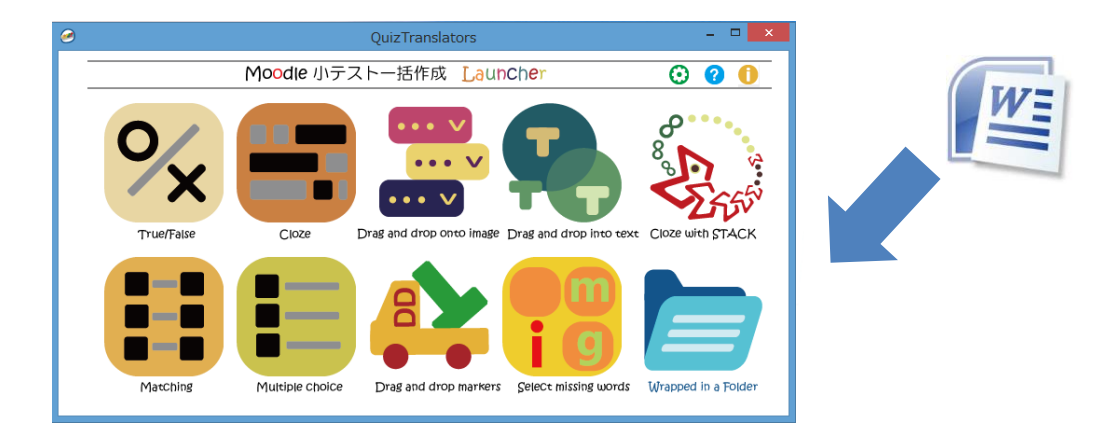

【Word ファイルから XML ファイルの変換 Word ファイルをドラッグ&ドロップ

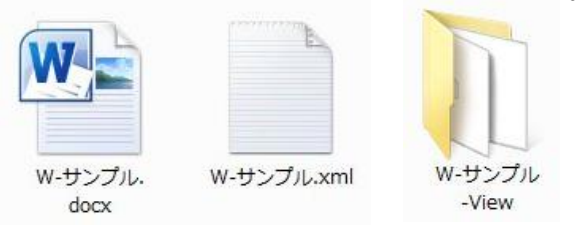

- 元 フ ァ イ ル :w-サンプル.docx(各種問題の Word ファイル) 作成ファイル等:w-サンプル.xml(Moodle XML 形式ファイル) w-サンプル-View(ビュアー表示ファイルフォルダ)
- 3. ドラッグ&ドロップマーカ及びドラッグ&ドロップイメージの場合,複数の門デイ を変換する場合,フォルダを Quiz Translators Launcher の画面にドラッグ&ドロップ させると Moodle XML ファイルに変換することができます。

フォルダでの変換方法には次の 2 種類の変換方法があります。

・フォルダ名の先頭に問題タイプの略語を記入する

問題タイプの略語により,変換ツールが起動します。

 ・フォルダ名に略語を記入しない 最初に読み込まれた,Word ファイルに記入された問題タイプの略語で指定した 変換ツールが起動します。

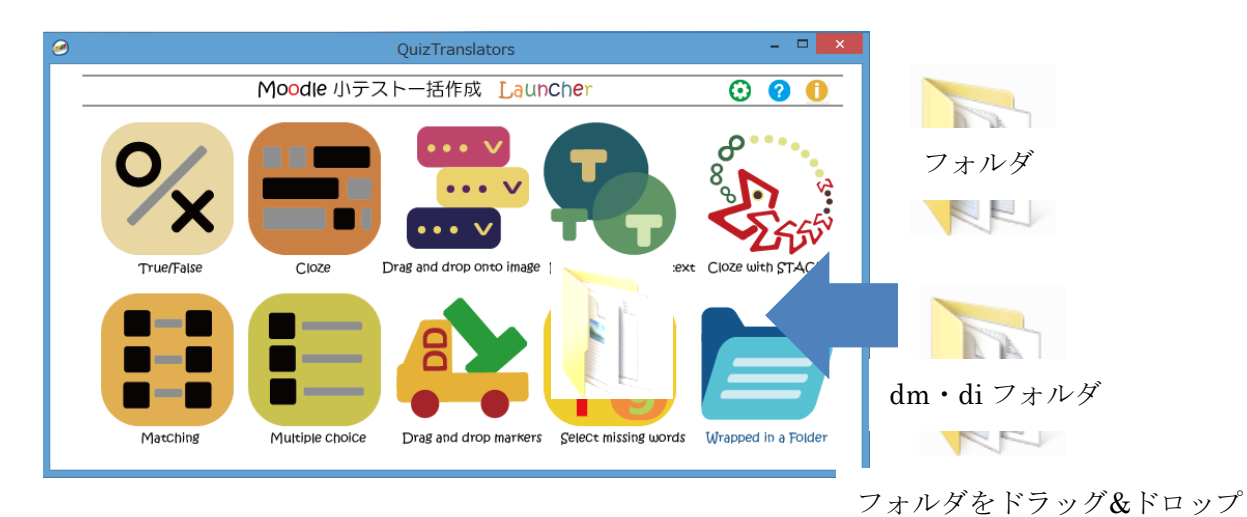

- ※ dm フォルダの場合,ドラッグ&ドロップマーカツールが起動します。
- ※ フォルダの場合, 最初に読み込んだ Word ファイルに記載されている問題タイプの 略語により,ドラッグ&ドロップマーカツールまたは,ドラッグ&ドロップイメー ジツールが起動します。
- 4.XML ファイルから Word ファイルへの逆変換
	- 1. Moodle XML ファイルを Quiz Translators Launcher 内にドラッグ&ドロップします。

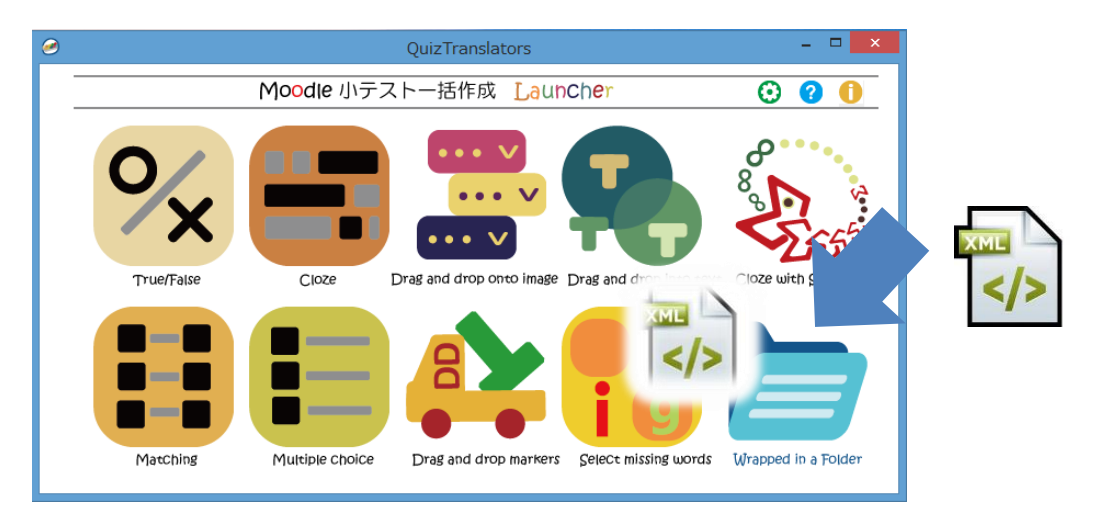

XML ファイルをドラッグ&ドロップ

【XML ファイルから Word ファイルの変換例】

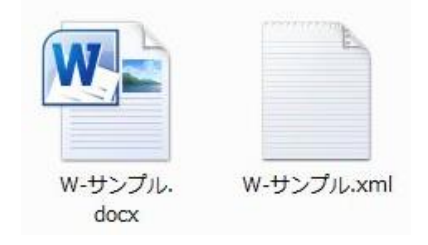

元ファイル:w-サンプル.xml (Moodle XML 形式ファイル) 作成ファイル:w-サンプル.docx (Word 穴埋め問題ファイル)

- 2. 設定により,変換したい問題タイプについて逆変換を行うことができます。
- 3. ◎をクリックし、オプションの設定画面を開きます。
- 4. XML→Word 変換時問題タイプを指定するの「する」を選択します。
- 5. 変換したい問題タイプにチェックをつけます。

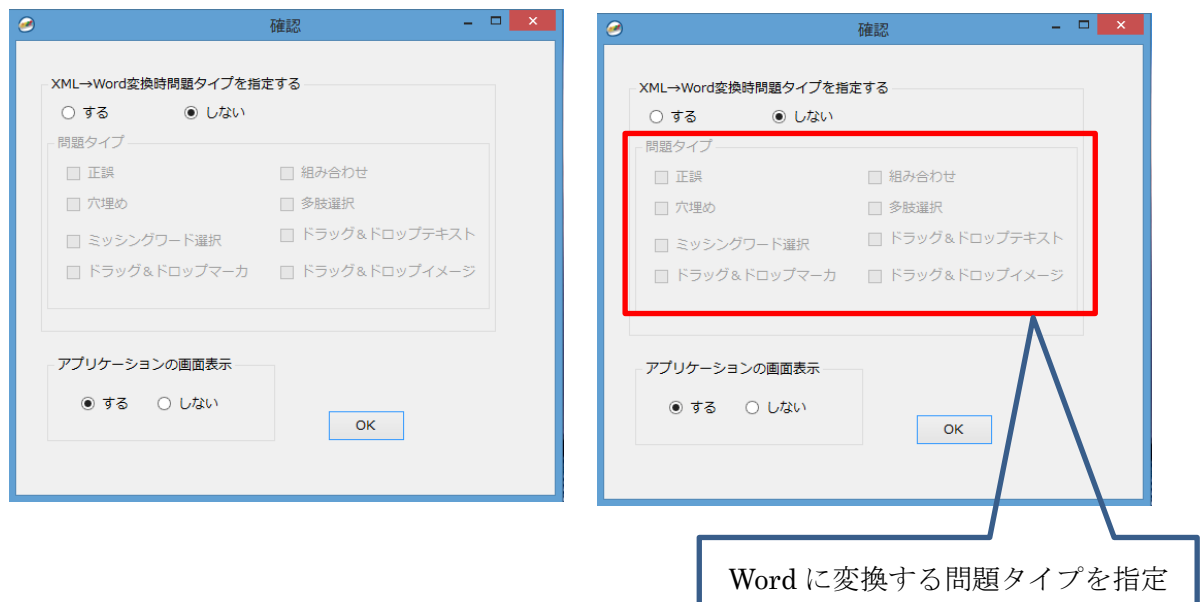

6.各変換ツールの終了

各変換ツールを閉じる又は変換が終了すると Quiz Translators メイン画面に 戻ります。